# **Praxisfall Produktionsplanung und -steuerung: Erweiterung der Produktion**

# **Praxisfall mit Hilfestellung**

**Qualifikationsniveau:** Fortgeschrittene

#### **Autoren:**

 Christian Drumm Bernd Scheuermann Stefan Weidner

**Letzte Änderung:** 28.11.2022

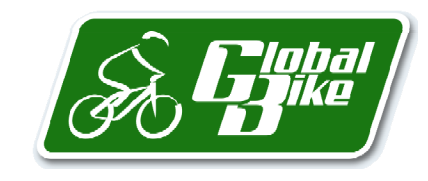

Begleitmaterial zum Buch: Einstieg in SAP S/4HANA. Geschäftsprozesse, Anwendungen, Zusammenhänge. Erklärt am Beispielunternehmen Global Bike. Rheinwerk-Verlag

#### **Voraussetzungen**

Bevor Sie den Praxisfall bearbeiten, sollten Sie sich mit der Navigation im SAP-S/4HANA-System vertraut machen. Zudem lesen Sie bitte auch die Beschreibung des Szenarios und die zugehörigen Erläuterungen in Kapitel 5 im Buch.

Zur Bearbeitung dieses Praxisfalls benötigen Sie einen SAP-S/4HANA-Mandanten mit dem Modellunternehmen Global Bike in der Version 4.1.

#### **Ihre persönliche LEARN-Nummer**

Beachten Sie (wie immer), dass Sie stets die drei Hashtags ### durch Ihre persönliche LEARN-Nummer ersetzen. Das Gleiche gilt für die in den Screenshots verwendete Nummer 000, die die LEARN-Nummer des Demobenutzers kennzeichnet. Entsprechend ist diese Nummer ebenfalls durch Ihre persönliche LEARN-Nummer zu ersetzen.

#### **Textformatierung in der Aufgabenbeschreibung**

Bitte berücksichtigen Sie bei der Bearbeitung des Praxisfalls auch die folgenden Hinweise zur Textformatierung in der Aufgabenbeschreibung:

- Feldname oder Buttonname: **fett** formatiert
- Beschreibung oder Zahlenwerteingabe: Standardformatierung
- Freitexteingabe: »Standardformatierung in Anführungszeichen«
- Schlüsselwert oder Auswahl von Listeneinträgen: *kursiv* formatiert

## **Inhaltsverzeichnis**

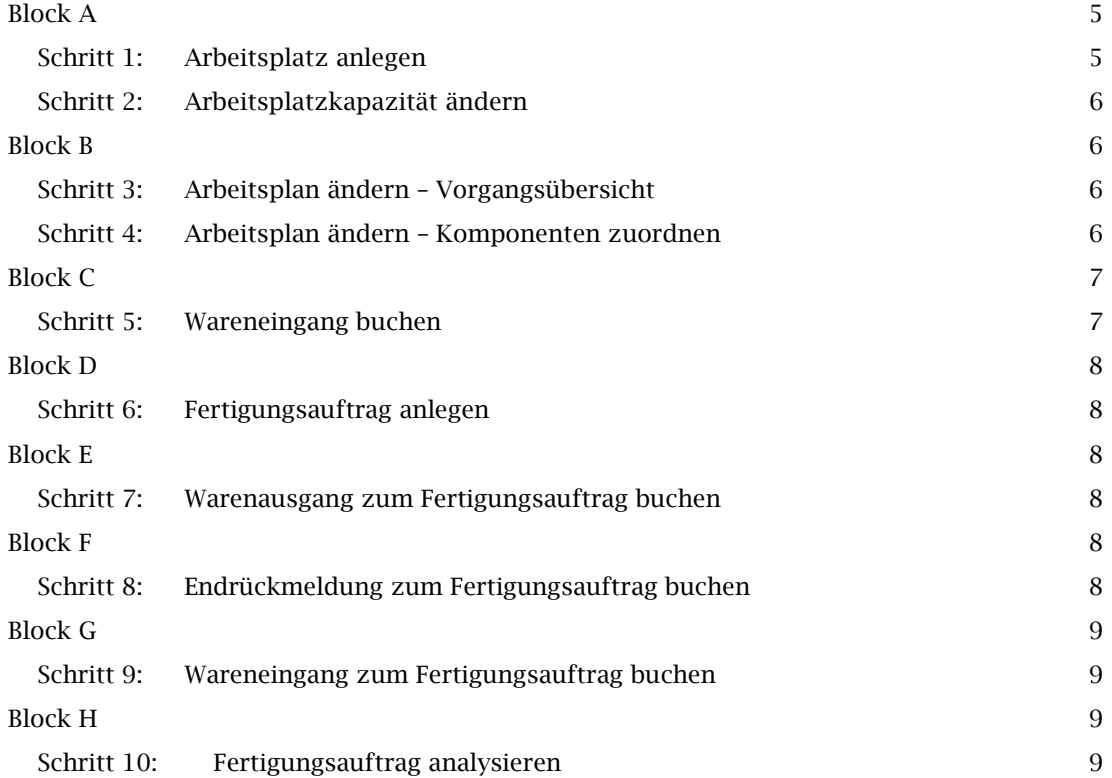

#### **Arbeitsauftrag**

Setzen Sie die in Abschnitt 5.8.1 im Buch skizzierte Szenariobeschreibung in Ihrem SAP-System um. Bearbeiten Sie hierfür die auf den Folgeseiten beschriebenen Aufgabenblöcke A bis H.

#### Stornieren von Buchungen

Sollte es erforderlich sein, abgeschlossene Buchungen rückgängig zu machen, erhalten Sie in der Aufgabenbeschreibung des jeweiligen Schritts einen Hinweis auf die Fiori-Apps für die zugehörigen Storni.

 $[] \centering \includegraphics[width=0.47\textwidth]{figs/fig_14-1000}} \caption{The 1000 of the 1000 of the 10$ 

## **Block A**

Legen Sie im Werk in Dallas einen neuen Maschinenarbeitsplatz *ASSY2###* für den neu beschafften Fertigungsroboter an. Der Arbeitsplatz soll die gleiche Kapazität besitzen wie der existierende Arbeitsplatz *ASSY1000*.

#### **Schritt 1: Arbeitsplatz anlegen**

Legen Sie einen Arbeitsplatz an, indem Sie wie folgt vorgehen:

- 1. Öffnen Sie die Fiori-App Arbeitsplatz anlegen. Falls diese Fiori-App nicht in Ihrem Fiori *Fiori-App*  Launchpad verfügbar ist, müssen Sie die Fiori-App im App Finder oder über das Suchfeld *Arbeitsplatz*  suchen. *anlegen*
- 2. Legen Sie den Arbeitsplatz mit den folgenden Eingaben an:
	- ˗ Werk: *DL00*
	- **Arbeitsplatz:** ASSY2###
	- ˗ Arbeitsplatzart: *0001*
- 3. Pflegen Sie im Bereich Grunddaten des Arbeitsplatzes folgende Daten:
	- Bezeichnung: "DL Fertigungsroboter"
	- ˗ Verantwortlicher: *000*
	- ˗ Planverwendung: *009*
	- ˗ Vorgabewertschlüssel: *SAP1*
- 4. Pflegen Sie im Bereich Vorschlagswerte des Arbeitsplatzes folgende Daten:
	- ˗ Steuerschlüssel: *ASSY*
	- ˗ Rüstzeit: *MIN*
	- ˗ Maschinenzeit: *MIN*
	- ˗ Personalzeit.: *MIN*
- 5. Pflegen Sie im Bereich Kapazitäten des Arbeitsplatzes folgende Daten:
	- ˗ Kapazitätsart: *001*
	- ˗ Formel Rüsten: *SAP005*
	- ˗ Formel KB Bearbeiten: *SAP006*

Wenn Sie diese Eingaben bestätigen, navigiert das SAP S/4HANA System automatisch in die Sicht Arbeitsplatzkapazität ändern: Kopf Die notwendigen Eingaben werden in Schritt 2 beschrieben.

- 6. Pflegen Sie im Bereich Terminierung des Arbeitsplatzes folgende Daten:
	- ˗ Kapazitätsart: *001* (Maschine)
	- ˗ Kapazität: *SHIFT* (Standard Tagesschicht)
	- ˗ Dauer Rüsten: *SAP001* (Fert.: Dauer Rüsten)
	- ˗ Dauer Bearbeiten: *SAP002* (Fert.: Dauer Masch.)
- 7. Pflegen Sie im Bereich Kalkulation des Arbeitsplatzes folgende Daten:
	- ˗ Kostenstelle: *NAPR1000*
	- ˗ Rüstzeit: *LABOR*
	- ˗ Formelschlüssel Rüstzeit: *SAP005*
	- ˗ Maschinenzeit: *LABOR*
- ˗ Formelschlüssel Maschinenzeit: *SAP006*
- ˗ Personalzeit: *LABOR*
- ˗ Formelschlüssel Personalzeit: *SAP007*

### **Schritt 2: Arbeitsplatzkapazität ändern**

Pflegen Sie für die Arbeitsplatzkapazität nachfolgend dargestellte Daten. Die Arbeitsplatzka-*Fiori-App*  pazität können Sie entweder im Rahmen der Anlage des Arbeitsplatzes pflegen oder aber nach-*Arbeitsplatz*  dem Sie den Arbeitsplatz angelegt haben, indem Sie die Fiori-App Arbeitsplatz ändern öffnen. Klicken Sie im Bereich Kapazität auf den Button Kapazität. Für die Kapazität geben Sie folgende Daten ein:

*ändern* 

- Verantwortliche Kapa: *A*
- Basismaßeinheit: *STD*
- Beginn: 08:00:00
- **Ende:** 17:00:00
- Pausendauer: 01:00:00
- Nutzungsgrad: 100
- Anzahl Einzelkapaz.: 1

## **Block B**

Ändern Sie den Arbeitsplan für das Material *PRTR1###* (Profi Touringbike [schwarz]) im Werk in Dallas (*DL00*) ab. Statt Arbeitsplatz *ASSY1000* soll zukünftig der Arbeitsplatz *ASSY2###* verwendet werden.

### **Schritt 3: Arbeitsplan ändern – Vorgangsübersicht**

Gehen Sie bei der Änderung des Arbeitsplans wie folgt vor:

1. Öffnen Sie die Fiori-App Arbeitsplan ändern.

*Fiori-App* 

- 2. Ersetzen Sie in der Vorgangübersicht in der Spalte Arbeitsplatz alle Vorkommen des Ar-*Arbeitsplan*  beitsplatzes *ASSY1000* durch den neuen Arbeitsplatz *ASSY2###. ändern*
- 3. Ändern Sie nun die Werte in den Spalten Maschinenzeit und Personalzeit auf folgende Werte:

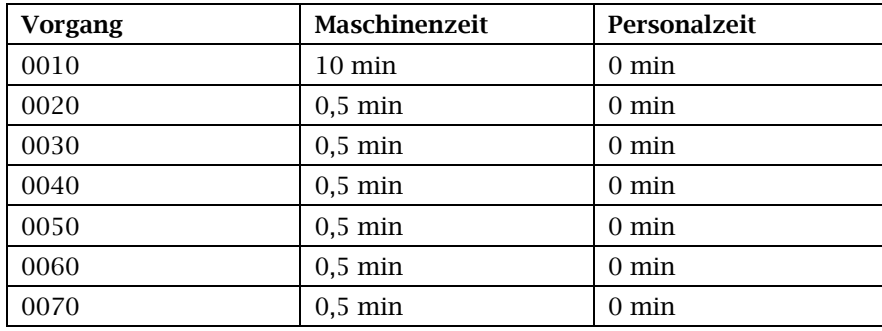

#### **Schritt 4: Arbeitsplan ändern – Komponenten zuordnen**

Nehmen Sie die in folgender Tabelle gezeigte Zuordnung der Komponenten zu den Vorgängen vor.

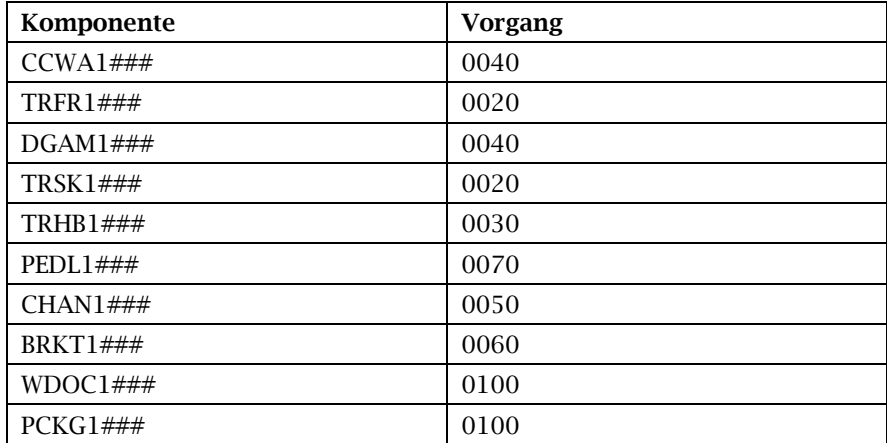

## **Block C**

Buchen Sie im Werk in Dallas von jedem benötigten Material 500 EA ins Lager.

### **Schritt 5: Wareneingang buchen**

Buchen Sie den Wareneingang wie folgt:

- 1. Öffnen Sie die Fiori-App Warenbewegung buchen.
- 2. Wählen Sie in den Drop-down-Feldern Wareneingang und Sonstige aus.
- 3. Pflegen Sie folgende Materialien, Mengen, Lagerorte und Werke:

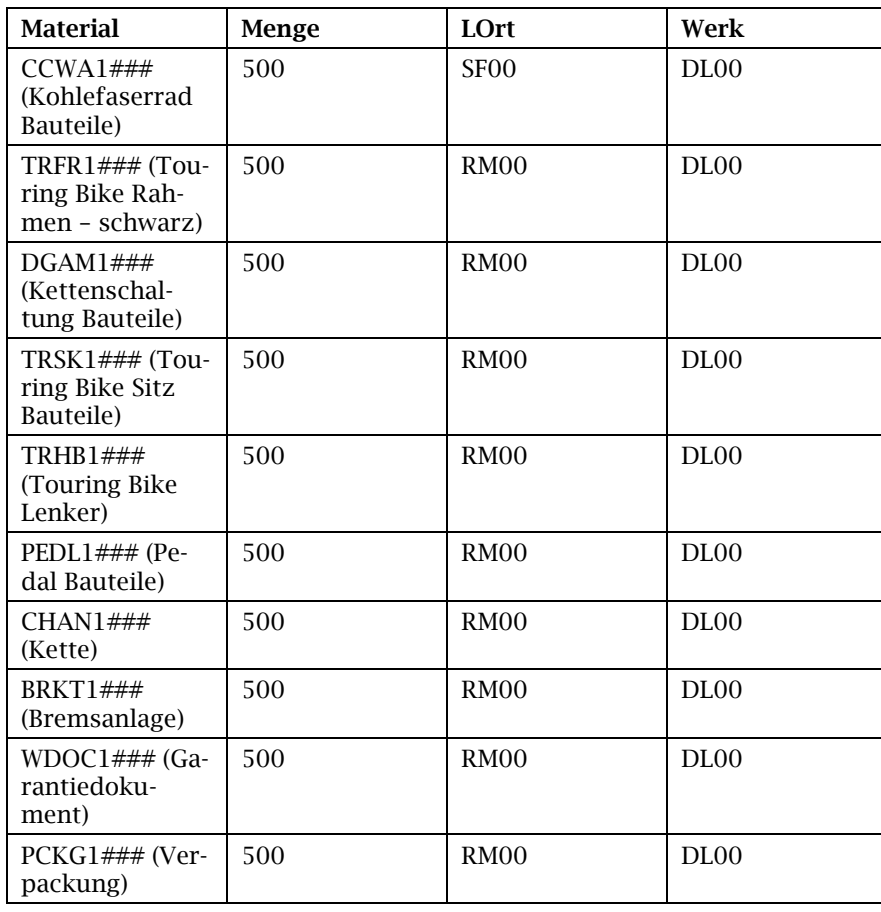

*Fiori-App Warenbewegung buchen* 

## **Block D**

Führen Sie die Produktion von 200 Fahrrädern auf dem neuen Arbeitsplatz durch. Legen Sie hierzu einen Fertigungsauftrag für 200 EA des Materials PRTR1### im Werk in Dallas (DL00) an.

### **Schritt 6: Fertigungsauftrag anlegen**

Um den Fertigungsauftrag anzulegen, gehen Sie wie folgt vor:

- 1. Öffnen Sie die Fiori-App Fertigungsauftrag anlegen.
- 2. Legen Sie einen Fertigungsauftrag mit folgenden Daten an:
	- Material: PRTR1###
	- ˗ Produktionswerk: *DL00*
	- ˗ Auftragsart: *PP01*
- 3. Auf Kopfebene des Fertigungsauftrags pflegen Sie folgende Daten:
	- Gesamtmenge: 200
	- Ende: Datum plus zwei Wochen

## **Block E**

Buchen Sie den Warenausgang für Ihren Fertigungsauftrag.

#### **Schritt 7: Warenausgang zum Fertigungsauftrag buchen**

Um den Warenausgang zum Fertigungsauftrag zu buchen, gehen Sie wie folgt vor:

- 1. Öffnen Sie die Fiori-App Warenbewegung buchen.
- 2. Wählen Sie in den Drop-down-Feldern Warenausgang und Auftrag aus. Geben Sie die Fertigungsauftragsnummer Ihres Fertigungsauftrags ein. *Warenbewegung buchen*
- 3. Für das Kohlefaserrad (CCWA1###) geben Sie »SF00« (Halbfabrikate) und für alle anderen Materialien »RM00« (Rohstoffe) in der Spalte Lagerort ein. Markieren Sie alle OK-Checkboxen.

## **Block F**

Buchen Sie die Endrückmeldung zum Fertigungsauftrag.

#### **Schritt 8: Endrückmeldung zum Fertigungsauftrag buchen**

Führen Sie für die Endrückmeldung folgende Schritte durch:

1. Öffnen Sie die Fiori-App Rückmeldung zum Fertigungsauftrag. 2. Geben Sie die Fertigungsauftragsnummer Ihres Fertigungsauftrags ein. 3. Wählen Sie Endrückmeldung und tragen Sie 200 als rückgemeldete Gutmenge ein. *Fiori-App Rückmeldung zum Fertigungsauftrag* 

*Fiori-App Fertigungsauftrag anlegen* 

*Fiori-App* 

## **Block G**

Buchen Sie den Wareneingang der produzierten Profi Touringbikes (schwarz) ins Lager im Werk in Dallas (DL00).

### Schritt 9: **Wareneingang** zum Fertigungsauftrag buchen

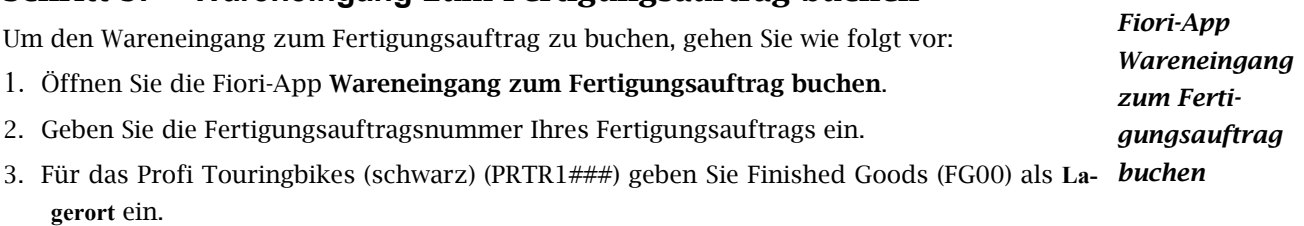

## **Block H**

Analysieren Sie den Status und die Kosten Ihres Fertigungsauftrags.

### **Schritt 10: Fertigungsauftrag analysieren**

Den Fertigungsauftrag können Sie wie folgt analysieren:

- 1. Öffnen Sie die Fiori-App Fertigungskostenanalyse.
- 2. Suchen Sie Ihren Fertigungsauftrag in der Ergebnisliste. *Fertigungs-*
- 3. Über den Button Detailseite öffnen am Ende der Zeile Ihres Auftrags gelangen Sie zur Detaildarstellung. *kostenanalyse*

*Fiori-App*